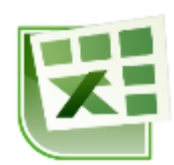

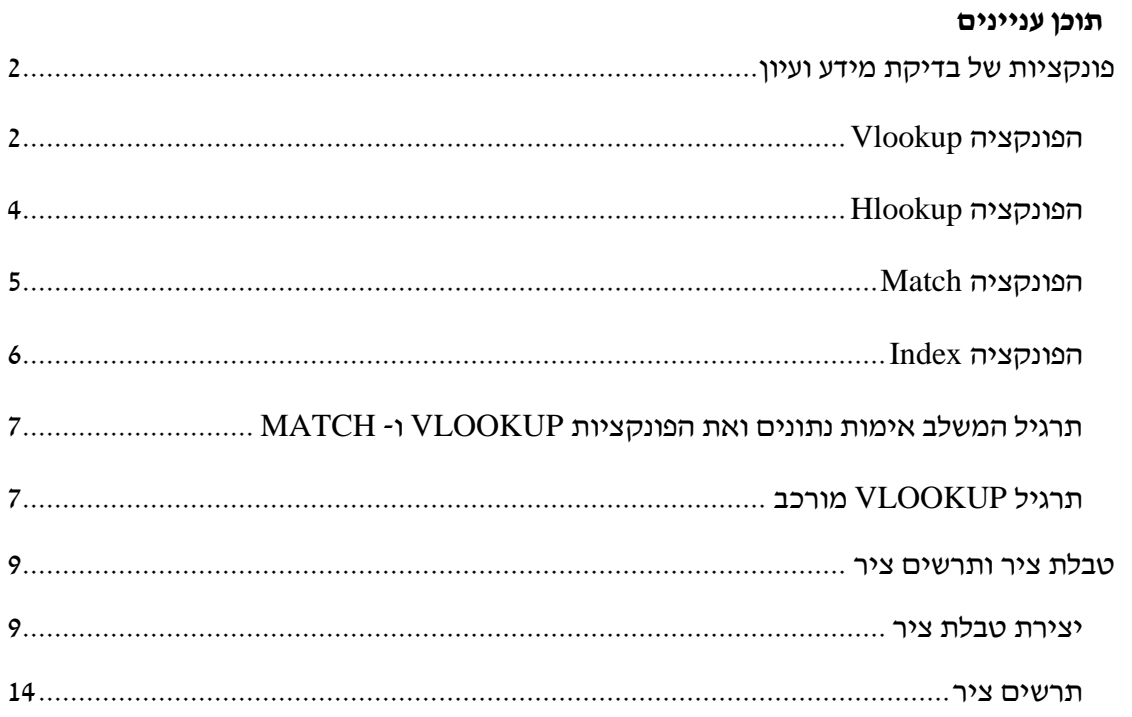

# <span id="page-1-0"></span>**פונקציות של בדיקת מידע ועיון**

# <span id="page-1-1"></span>*הפונקציה Vlookup*

הפונקציה מחפשת ערך אותו אנו מגדירים בעמודה הימנית של טבלה, ומחזירה ערך הנמצא באותה השורה בעמודה אחרת.

תחביר הפונקציה:

)]ארגומנט 4[, ארגומנט ,3 ארגומנט ,2 ארגומנט 1(*vlookup*

ארגומנט :1 הערך אותו מחפשים

ארגומנט 2 : המערך (טבלה) בו מחפשים את הערך

ארגומנט :3 מס' העמודה ממנה יש להחזיר את הערך

ארגומנט :4 TRUE או FALSE

- נאו 1, או מושמט) יוחזר הערך התואם ואם לא נמצא ערך תואם בדיוק, יוחזר TRUE הערך הבא בגודלו אך הקטן מהערך אותו אנו מחפשים. לשימוש באופציה זו הערכים בעמודה הראשונה של הטבלה חייבים להיות מסודרים בסדר מיון עולה, אחרת VLOOKUP עשויה לתת ערך שגוי.
- FALSE( או אפס( הפונקציה תחפש ערך תואם בדיוק. במקרה זה לא צריכים למיין את העמודה הימנית בטבלה. אם יש שני ערכים או יותר בעמודה הימנית של הטבלה התואמים לערך אותו אנו מחפשים, ייעשה שימוש בערך הראשון שנמצא. אם לא יימצא ערך כזה,  $H\rightarrow N/A$  יוחזר ערך השגיאה

#### **עבור לגיליון "1"**

**.1 החנות "נעלי ניצן" מנהלת את מכירות סוף העונה בעזרת גיליון אלקטרוני. בתאים 17H3:H יש להציג את שיעור ההנחה לצרכן באחוזים, בעזרת הפונקציה vlookup. ההנחה נקבעת לפי סוג המוצר. אחוזי ההנחה מופיעים בטבלת עזר.**

בתא 3H נרשום את הפונקציה:

=VLOOKUP(B3,\$A\$24:\$B\$34,2,0)

אחר כך נעתיק את הפונקציה לטווח התאים 17H3:H.

#### **עבור לגיליון "2-3"**

**.2 צור פונקציה בתא 4E שתשלוף את המדד הרלוונטי )לפי בסיס 1987( לתאריך הרשום בתא 4F מתוך טבלת המדדים שבגיליון 'Madad'. העתק את הפונקציה לתאים 16E5:E.** הפונקציה שיש לרשום בתא 4E היא:

=VLOOKUP(F4,Madad!\$A:\$E,4,0)

**.3 צור פונקציה בתא 4K שתשלוף את המדד הרלוונטי )לפי בסיס 1987( לתאריך הרשום בתא 4L מתוך טבלת המדדים שבגיליון 'Madad'. העתק את הפונקציה לתאים 16E5:E.** הפונקציה שיש לרשום בתא 4E היא:

=VLOOKUP(L4,Madad!\$A:\$E,4,0)

#### **עבור לגיליון 4-5**

**עיריית גן-נבים החליטה להטיל על תושביה מס עירוני בהתאם לגודל הנכס שבבעלותם. הטבלה שבתאים 7C1:A מציגה את התעריפים שנקבעו.** 

**.4 צור פונקציה בתא 10E שתשלוף את תעריף המס הרלוונטי לגודל הנכס הרשום בתא 10D מתוך טבלת התעריפים שבתאים 7C1:A. העתק את הפונקציה לתאים 508E10:E.**  $\pm$ הפונקציה שיש לרשום בתא E10 היא

=VLOOKUP(D10,\$A\$3:\$C\$7,3,TRUE)

**.5 בתאים 508F10:F יש לחשב את המס העירוני לתשלום עבור כל נכס, בהתבסס על טבלת התעריפים שבתאים 7C1:A ועל גודל הנכס )עמודה D).**

הפונקציה שיש לרשום בתא F $10$  היא $\cdot$ 

=VLOOKUP(D10,\$A\$3:\$C\$7,3,TRUE)\*D10

#### **עבור לגיליון 6**

**המוסד לביטוח לאומי קובע את שיעור הזכאות לגמלת סיעוד בהתאם לרמת התלות של המבוטח. רמת התלות נקבעת לפי מבחני תלות שהניקוד הסופי עליהם נע בין 0-14 נקודות )בהפרשים של 1/2 נקודה(. הטבלה שבתאים 6C1:A מציגה את רמות התלות האפשריות החל מפברואר .2007** 

**.6 בתאים 50B10:A מוצגים פרטים של מבוטחים )ת.ז. ורמת תלות(. חשב את שיעור הזכאות לכל אחד מהמבוטחים והצג אותם בתאים 50C10:C.**

הפונקציה שיש לרשום בתא C10 היא $\sim$ 

=VLOOKUP(B10,\$A\$3:\$C\$6,3,1)

## <span id="page-3-0"></span>*הפונקציה Hlookup*

פונקציה זו דומה מאוד ל- vlookup. היא משמשת אותנו בטבלאות בהן כל עמודה מייצגת רשומה )טבלאות "הפוכות"(.

למידע נוסף על הפונקציה ר' בעזרה של התוכנה.

# <span id="page-4-0"></span>*הפונקציה Match*

הפונקציה מחזירה את המיקום היחסי של ערך אותו אנו מגדירים, בתוך טווח תאים אותו אנו מגדירים, ובהתאם לסוג החיפוש המוגדר על ידינו.

תחביר:

MATCH(lookup\_value, lookup\_array, [match\_type])

כאשר:

הערך אותו אנו מחפשים $\rm -$ lookup\_value

הטווח בו אנו מחפשים את הערך –  $\rm{lookup\_array}$ 

 $t$ ype – סוג החיפוש $-{\rm match\;\; type}$ 

- 1 או מושמט: הפונקציה מחפשת את הערך הגדול ביותר שהוא קטן או שווה ל value\_lookup. במקרה זה חובה למיין את הערכים בטווח בו אנו מחפשים את הערך בסדר עולה.
- -1 : הפונקציה מחפשת את הערך הקטן ביותר שהוא גדול או שווה ל- value\_lookup. במקרה זה חובה למיין את הערכים בטווח בו אנו מחפשים את הערך בסדר יורד.
- 0 הפונקציה מחפשת עת הערך הראשון ששווה בדיוק ל- value\_lookup. במקרה זה אין צורך למיין את הערכים בטווח בו אנו מחפשים את הערך.

הערות:

 אם יש שני ערכים זהים העונים על דרישת החיפוש, הפונקציה תחזיר את המיקום של הראשון מביניהם מבלי להתריע על קיומם של ערכים נוספים.

### **עבור לגיליון "7-9"**

**.7 הצג בתא 27P את המיקום היחסי של הכותרת 'טלפון' בטווח הכותרות 3R3:B.**

 $:$ בתא 27 $P$  הזן את הנוסחא

 $=$ MATCH $(E3.B3:R3,0)$ 

# <span id="page-5-0"></span>*הפונקציה Index*

הפונקציה מחזירה את הערך הנמצא בתחום תאים שאנחנו מגדירים במס' השורה הרצויה לנו, ובמס׳ העמודה הרצויה לנו (שים לב. המספור מתייחס לטווח התאים ולא לגיליון כולו!). תחביר:

Index(array,row\_num,column\_num)

כאשר:

array – הטווח או הטבלה ממנה אנו רוצים לשלוף את הנתון

מס' השורה בו נמצא הנתון בתוך הטווח או הטבלה – מס' השורה ב

num\_column - מס' העמודה בו נמצא הנתון בתוך הטווח או הטבלה

הערות:

- הפונקציה index מאפשרת שליפת מידע מכל מקום בטבלה, מבלי צורך למיין את הנתונים מראש.
- **.8 הצג בתא 32R את השם של הסטודנט שמספר הטלפון שלו הוא .3434324 היעזר בתאי עזר ובפונקציה match.**

בתא 32R הזן את הנוסחא:

=INDEX(B4:R13,MATCH(R30,E4:E13,0),MATCH(R31,B3:R3,0))

## <span id="page-6-0"></span>*תרגיל המשלב אימות נתונים ואת הפונקציות VLOOKUP ו- MATCH*

- **.9 צור כלי החל בטווח התאים 40R35:O שיאפשר:**
- **.9.1 הזנת ת.ז. של סטודנט בתא 36Q, מתוך רשימת הסטודנטים הקיימים בטווח B4:B13**
- **.9.2 בחירת המידע המבוקש בכל אחד מהתאים 40Q37:Q, מתוך רשימת הכותרות B3:R3 שבתאים**
- **.9.3 הצגת המידע המתאים לת.ז. שהוקלדה ולסוג המידע שנבחר בטווח התאים R37:R40**

פתרון:

- נשתמש בכרטיסיה נתונים < רצועה כלי נתונים < אימות נתונים כדי להגדיר את הנתונים האפשריים לתא 36Q
- נשתמש בכרטיסיה נתונים < רצועה כלי נתונים < אימות נתונים כדי להגדיר את הנתונים האפשריים לתא 37Q
	- הפונקציה שצריכה להיות רשומה בתא 37R היא:

=VLOOKUP(\$Q\$36,\$B\$3:\$R\$13,MATCH(Q37,\$B\$3:\$R\$3,0),FALSE)

 $Q38:R40$  לתאים Q37:R37 התאים  $Q37:R37$ 

## <span id="page-6-1"></span>*תרגיל VLOOKUP מורכב*

#### **עבור לגיליון "10-15"**

**החנות "נעלי ניצן" מנהלת את חישובי השכר של עובדיה בעזרת גיליון אלקטרוני. בסעיפים הבאים נחשב את מס ההכנסה אותו ישלם כל עובד ואת הכנסתו נטו.**

#### **.10 בתאים 23E19:E יש לחשב את המס המקסימלי לכל מדרגת מס.**

בתא 19E נרשום את הפונקציה:

 $=(B19-A19)*C19$ 

נעתיק את הפונקציה לתאים 23E20:E.

#### **.11 בתאים 23F19:F יש לחשב את מס מצטבר מקסימלי לכל מדרגת מס.**

בתא 19F נרשום את הפונקציה:

=SUM(\$E\$19:E19)

נעתיק את הפונקציה לתאים 23F20:F.

#### **.12 בתאים 24D19:D יש לחשב את מס מצטבר מקסימלי לכל מדרגת מס.**

 $\pm$ בתא 19 $\pm$ 0 נרשום את הערך אפס. בתא D $20$  נרשום את הנוסחא

 $=$ F19

נעתיק את הנוסחא לתאים 24D21:D.

#### **.13 בתאים 13E4:E יש לחשב את שיעור המס השולי לכל עובד.**

בתא 4E נרשום את הפונקציה:

=VLOOKUP(D4,\$A\$19:\$F\$24,3,1)

נעתיק את הפונקציה לתאים 13E5:E.

#### **.14 בתאים 13F4:F יש לחשב את מס ההכנסה בש"ח אתו ישלם כל עובד.**

בתא 4F נרשום את הפונקציה:

=VLOOKUP(D4,\$A\$19:\$F\$24,4,1)+VLOOKUP(D4,\$A\$19:\$F\$24,3,1)\*(D4- VLOOKUP(D4,\$A\$19:\$F\$24,1,1))

נעתיק את הפונקציה לתאים 13F5:F.

#### **.15 בתאים 13G4:G יש לחשב את ההכנסה נטו לכל עובד.**

בתא 4G נרשום את הנוסחה:

 $=$ D4-F4

 $G5:G13$  נעתיק את הנוסחה לתאים

# <span id="page-8-0"></span>**טבלת ציר ותרשים ציר**

טבלת ציר )Table Pivot )ותרשים ציר )Chart Pivot )משמשים לתצוגה ולניתוח מידע מטבלאות נתונים.

**עבור לגיליון "16"**

### <span id="page-8-1"></span>*יצירת טבלת ציר*

**.16 צרו בגיליון 16 טבלת ציר שתציג את ממוצע הציון הסופי לפי התמחויות ולפי מגדר.** 

 $\sigma<$  סמנו את הטווח 133.R13  $<$  כרטיסיה הוספה $>$  רצועה טבלאות $>$  Pivot Table  $<$  סמנו

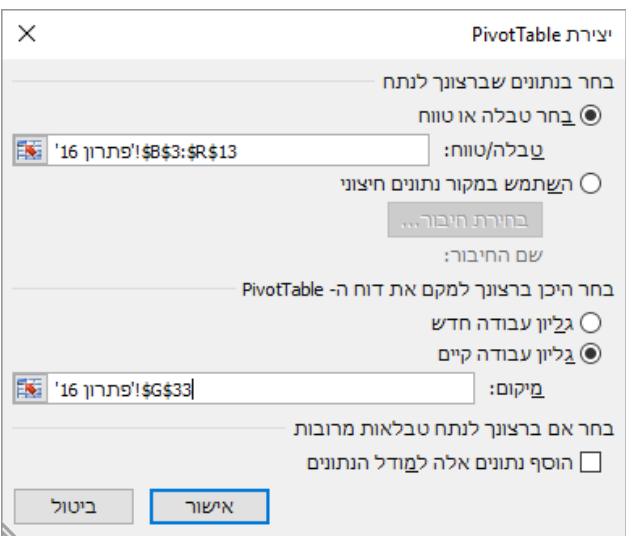

 $<$ אישור

גררו את השדה 'התמחות' אל אזור השורות < גררו את השדה 'מגדר' אל אזור העמודות < גררו את השדה 'ציון סופי' אל אזור הערכים < שנו את הגדרת השדה 'ציון סופי' לפי התצלום להלן:

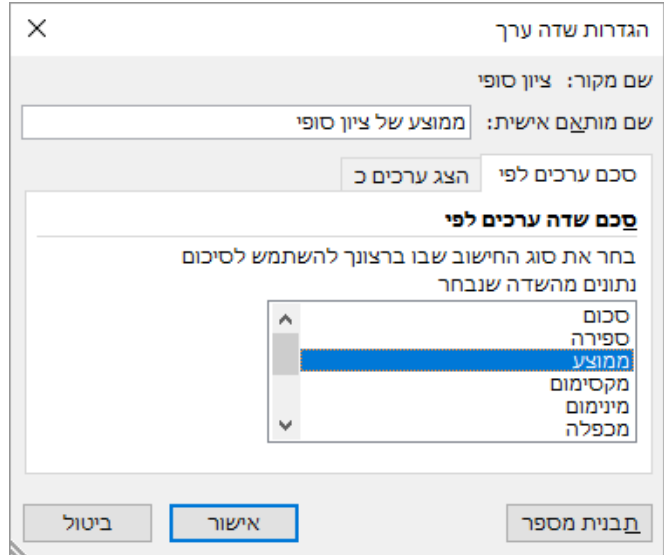

**עבור לגיליון "17-38"**

**.17 צרו טבלת ציר בגיליון נפרד שתציג עבור כל סוג מוצר את הכמות במלאי ואת ערך המלאי. שנו את שם הגיליון ל: 'טבלת ציר'.**

 $\sim$  - סמן + כרטיסיה הוספה > רצועה טבלאות > Fivot Table < סמן את הטווח

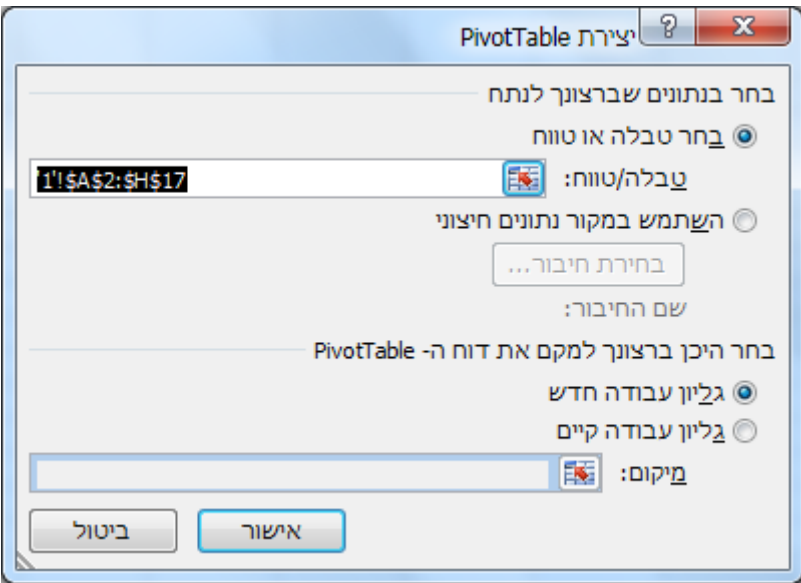

 $<$ אישור

שנה את שם הגיליון החדש שנוצר ל- 'טבלת ציר' <

גרור את השדה 'סוג' אזור תויות שורה' <

גרור את השדות 'כמות במלאי' ו- 'ערך המלאי' לאזור 'ערכים'

#### **.18 הוסף לטבלת הציר עבור כל סוג מוצר את ממוצע הכמות במלאי ואת ממוצע ערך המלאי.**

 $\epsilon$ עמוד על טבלת הציר $>$  גרור את השדות 'כמות במלאי' ו- 'ערד המלאי' לאזור 'ערכים'  $>$ 

 $<$   $<$   $<$  לחצן ימני בעכבר $>$  סכם נתונים לפי $<$  ממוצע  $<$ 

עבור לתא 4E > לחצן ימני בעכבר < סכם נתונים לפי < ממוצע

#### **.19 שנה את התוכן של תא 4D ל- 'ממוצע הכמות במלאי'.**

 $Enter <$   $<$   $F2$   $<$   $<$   $F2$   $<$   $<$   $T3$   $<$   $T4$   $<$   $T4$   $T5$   $T6$   $T8$   $T9$   $T1$ 

**.20 שנה את התוכן של תא 4E ל- 'ממוצע ערך המלאי'.**

עבור לתא 4E > לחצן ימני בעכבר < הגדרות שדה ערכים < שנה בתיבה 'שם מותאם אישית' לתוכן הרצוי < אישור

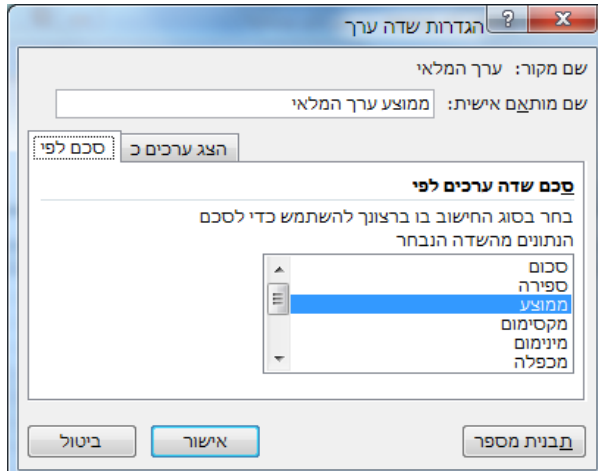

- **.21 שנה את השם של השדה 'סכום של כמות במלאי' ל- 'ס"ה הכמות במלאי'.**
	- **.22 שנה את השם של השדה 'סכום של ערך המלאי' ל- 'ס"ה ערך המלאי'.**
- **.23 שנה את תבנית המספרים של השדות 'סכום ערך המלאי' וממוצע ערך המלאי' לתבנית מטבע ישראלי בשקלים שלמים.**

עבור לתא 4C > לחצן ימני בעכבר < תבנית מספר < בחר בתבנית המתאימה < אישור

עבור לתא 4E > לחצן ימני בעכבר < הגדרות שדה ערכים < תבנית מספר < בחר בתבנית המתאימה < אישור

**.24 שנה את סדר השדות בטבלת הציר לסדר הבא: ס"ה הכמות במלאי, ממוצע הכמות במלאי, ס"ה ערך המלאי, ממוצע ערך המלאי**

עמוד באזור ערכים על 'ממוצע הכמות במלאי' גרור אותו מעלה ומקם אותו אחרי 'ס"ה הכמות  $<$  במלאי

דרך אחרת:

עמוד באזור ערכים על 'ממוצע הכמות במלאי' < לחצן שמאלי בעכבר < העבר למעלה

**.25 הוסף שדה שיציג את הכמות של כל סוג מוצר ביחס לכמות המלאי הכוללת באחוזים. מקם את השדה משמאל לשדה 'ס"ה הכמות במלאי' ושנה את שמו ל- 'אחוז מתוך ס"ה הכמות במלאי'.**

גרור את השדה כמות במלאי לאזור 'ערכים' ומקם אותו אחרי ס"ה הכמות במלאי <

 $<$  < לתא 4 $<$  לחצן ימני בעכבר $>$  הגדרות שדה ערכים $>$  שנה את השם כנדרש

עבור ללשונית 'הצג ערכים כ-' < בחר % מסה"כ < אישור

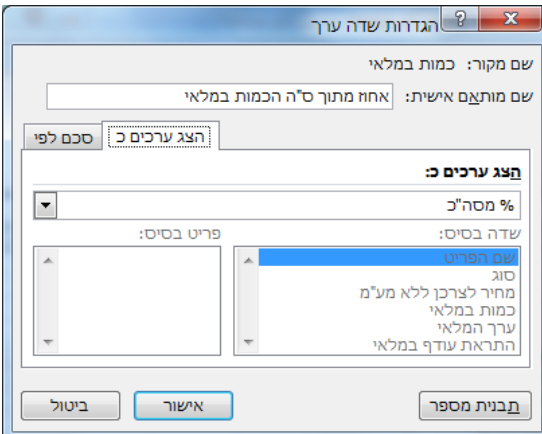

#### **.26 מיין את הטבלה לפי ס"ה הכמות במלאי בסדר עולה.**

עבור לתא 4B > לחצן ימני בעכבר < מיין < מיין מהקטן ביותר לגדול ביותר

#### **.27 הצג מתחת לכל סוג מוצר את הפריטים המשתייכים אליו**

גרור את השדה 'שם הפריט' לאזור תוויות השורה מתחת לתוית 'סוג'.

### **.28 צור קבוצה חדשה שתכלול את נעלי הגברים מכל הסוגים. שנה את שם הקבוצה ל- 'נעלי גברים'. הצג סכומי ביניים לקבוצה שיצרת.**

סמן את הערכים 'ריצה גברים' ו- 'הליכה גברים' בעמודה A > כרטיסיה ניתוח > רצועה קיבוץ < בחירת קבוצה <

 $<$  < 45  $<$  שנה את תוכן התא לנעלי גברים

לחצן ימני בעכבר על תא 5A > סכום ביניים של סוג 2

או:

לחצן ימני בעכבר על תא 5A > הגדרות שדה < וסמן:

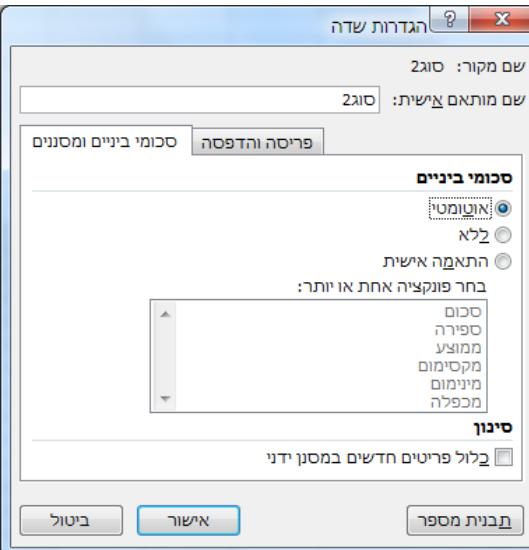

)אפשר גם להתאים אישית את סיכומי הביניים( < אישור.

- **.29 צור קבוצה חדשה שתכלול את נעלי הנשים מכל הסוגים. שנה את שם הקבוצה ל- 'נעלי נשים'. הצג סכומי ביניים לקבוצה שיצרת.**
- **.30 צור קבוצה חדשה שתכלול את נעלי הילדים מכל הסוגים. שנה את שם הקבוצה ל- 'נעלי ילדים'. הצג סכומי ביניים לקבוצה שיצרת.**
	- **.31 סנן את הטבלה כך שיוצגו רק נעלי הילדים מסוג דיאדורה KL**
		- **.32 סנן את הטבלה כך שיוצגו רק נעלי הריצה לגברים**
			- **.33 סנן את הרשימה כך שיוצגו רק נעלי הנשים.**
				- **.34 הצג שוב את כל הטבלה.**
		- **.35 העבר את השדה את השדה 'סוג2' לאזור 'מסנן הדוחות'.**

גרור את השדה סוג2 אזור תוויות השורה לאזור מסנן הדוחות.

- **.36 הצג רק את נעלי הגברים.**
- **.37 הצג שוב את כל הטבלה.**

### <span id="page-13-0"></span>*תרשים ציר*

תרשים ציר מאפשר לבנות בקלות ובמהירות תרשים המבוסס על טבלת ציר.

## **.38 צור תרשים ציר המבוסס על הנתונים טווח התאים 17I2:A שבגיליון .17-38 התרשים יציג את העלות הממוצעת ללא מע"מ ואת המחיר הממוצע ללא מע"מ לכל סוג נעל.**

 $\sim$  32:H17 סמן את הטווח 17H2.3 > כרטיסיה הוספה > רצועה תרשימים > Pivot Chart < סמן

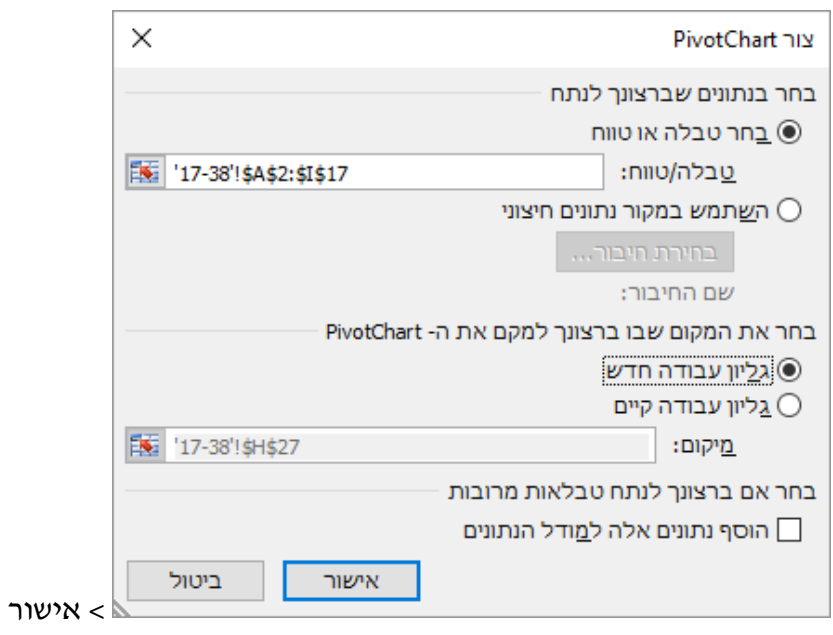

 $<$  < בחר את השדות: סוג, עלות ללא מע"מ, ומחיר ללא מע"מ

שנה את ההגדרות של שדות הערכים: עלות ללא מע"מ ומחיר ללא מע"מ ל- ממוצע.